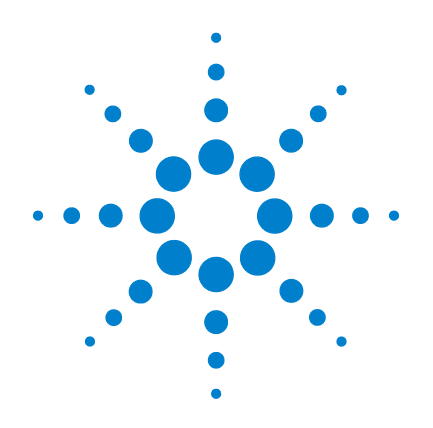

# **Agilent 33502A 2-Channel Isolated Amplifier**

**User's/Service Guide**

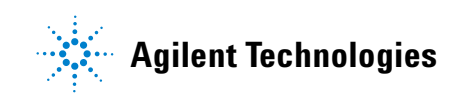

### **Notices**

© Agilent Technologies, Inc. 2009

No part of this manual may be reproduced in any form or by any means (including electronic storage and retrieval or translation into a foreign language) without prior agreement and written consent from Agilent Technologies, Inc. as governed by United States and international copyright laws.

#### **Manual Part Number**

33502-90001

#### **Edition**

First Edition. October 2009

Printed in Malaysia

Agilent Technologies, Inc. 3501 Stevens Creek Blvd. Santa Clara, CA 95052 USA

Microsoft® and Windows® are U.S. registered trademarks of Microsoft Corporation.

### **Software Updates/Licenses**

Periodically, Agilent releases software updates to fix known defects and incorporate product enhancements. To search for software updates and the latest documentation for your product, go to the product page at:

#### **www.agilent.com/find/33502A**

A portion of the software in this product is licensed under terms of the General Public License Version 2 ("GPLv2"). The text of the license and source code can be found at:

#### **www.agilent.com/find/GPLV2**

This product utilizes Microsoft Windows CE. Agilent highly recommends that all Windows-based computers connected to Windows CE instruments utilize current anti-virus software. For more information, go to the product page at:

#### **www.agilent.com/find/33502A**

#### **Warranty**

**The material contained in this document is provided "as is," and is subject to being changed, without notice, in future editions. Further, to the maximum extent permitted by applicable law, Agilent disclaims all warranties, either express or implied, with regard to this manual and any information contained herein, including but not limited to the implied warranties of merchantability and fitness for a particular purpose. Agilent shall not be liable for errors or for incidental or consequential damages in connection with the furnishing, use, or performance of this document or of any information contained herein. Should Agilent and the user have a separate written agreement with warranty terms covering the material in this document that conflict with these terms, the warranty terms in the separate agreement shall control.**

### **Technology Licenses**

The hardware and/or software described in this document are furnished under a license and may be used or copied only in accordance with the terms of such license.

### **Restricted Rights Legend**

U.S. Government Restricted Rights. Software and technical data rights granted to the federal government include only those rights customarily provided to end user customers. Agilent provides this customary commercial license in Software and technical data pursuant to FAR 12.211 (Technical Data) and 12.212 (Computer Software) and, for the Department of Defense, DFARS 252.227-7015 (Technical Data - Commercial Items) and DFARS 227.7202-3 (Rights in Commercial Computer Software or Computer Software Documentation).

#### <span id="page-1-0"></span>**Safety Notices**

### **CAUTION**

A **CAUTION** notice denotes a hazard. It calls attention to an operating procedure, practice, or the like that, if not correctly performed or adhered to, could result in damage to the product or loss of important data. Do not proceed beyond a **CAUTION** notice until the indicated conditions are fully understood and met.

### **WARNING**

**A WARNING notice denotes a hazard. It calls attention to an operating procedure, practice, or the like that, if not correctly performed or adhered to, could result in personal injury or death. Do not proceed beyond a WARNING notice until the indicated conditions are fully understood and met.**

## **Safety Information**

Do not defeat power cord safety ground feature. Plug in to a grounded (earthed) outlet.

Do not use product in any manner not specified by the manufacturer.

Do not install substitute parts or perform any unauthorized modification to the product. Return the product to an Agilent Technologies Sales and Service Office for service and repair to ensure that safety features are maintained.

### **Safety Symbols**

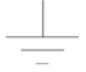

<span id="page-2-1"></span>Earth Ground

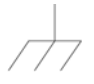

Chassis Ground

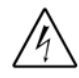

Risk of electric shock

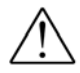

Refer to manual for additional safety information

### <span id="page-2-0"></span>**WARNING**

**Main Power and Test Input Disconnect: Unplug instrument from wall outlet, remove power cord, and remove all cables from all terminals before servicing. Only qualified, service-trained personnel should remove the cover from the instrument.** 

### **WARNING**

**Line and Current Protection Fuses: For continued protection against fire, replace the line fuse and the current-protection fuse only with fuses of the specified type and rating.**

### **Additional Notices**

### <span id="page-2-2"></span>**Waste Electrical and Electronic Equipment (WEEE) Directive 2002/96/EC**

This product complies with the WEEE Directive (2002/96/EC) marking requirement.

The affixed product label (see below) indicates that you must not discard this electrical/electronic product in domestic household waste.

**Product Category**: With reference to the equipment types in the WEEE directive Annex 1, this product is classified as a "Monitoring and Control instrumentation" product.

Do not dispose in domestic household waste.

To return unwanted products, contact your local Agilent office, or see

www.agilent.com/environment/product

for more information.

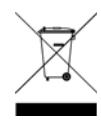

### **The Front Panel at a Glance**

<span id="page-3-0"></span>The Agilent 33502A is a two-channel, isolated amplifier. Both channels can either propagate a signal directly or with 5x amplification. The channel inputs are on the rear panel of the amplifier, and the outputs are either on the front panel, as shown here, or on the rear panel (Option 001 only). The main front panel features are shown below.

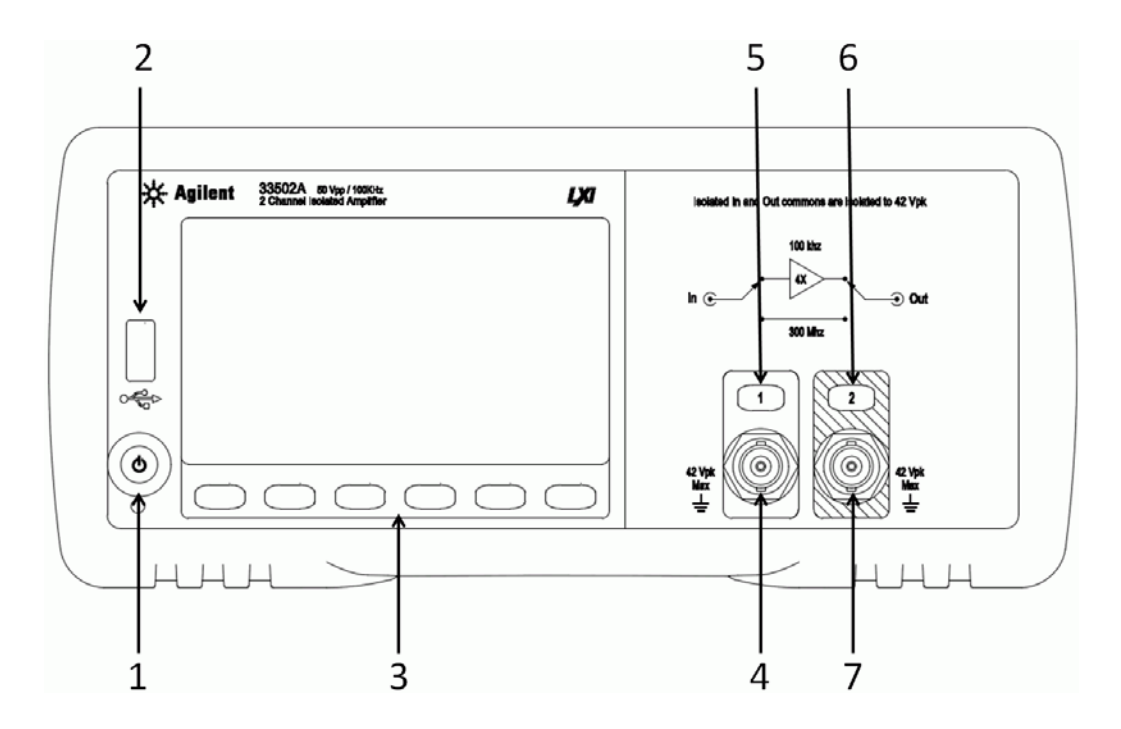

- 1 On/Off Switch and power LED
- 2 USB Port (transfer files to and from memory stick)
- 3 Six Front Panel Softkeys<br>4 Channel 1 Output Conne<br>5 Channel 1 On/Off Switch
- **Channel 1 Output Connector**
- 5 Channel 1 On/Off Switch<br>6 Channel 2 On/Off Switch
- 6 Channel 2 On/Off Switch
- 7 Channel 2 Output Connector

### **The Rear Panel at a Glance**

<span id="page-4-0"></span>The rear panel of the amplifier is shown below.

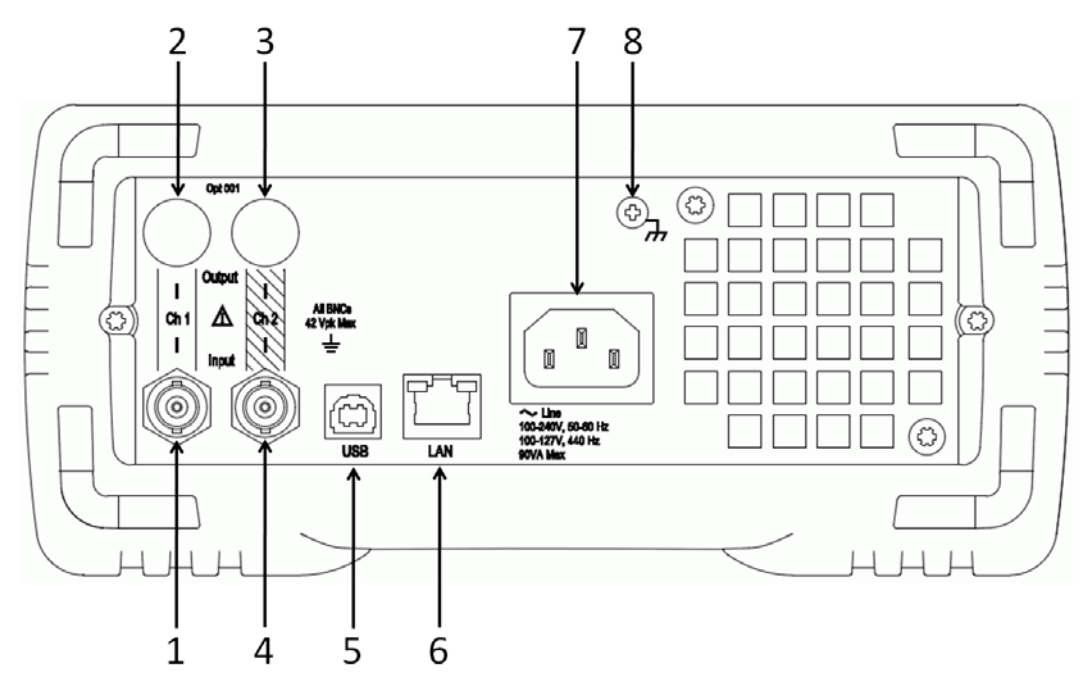

- Channel 1 Input Connector
- Channel 1 Output Connector (Option 001 only)
- Channel 2 Output Connector (Option 001 only)
- Channel 2 Input Connector
- USB Interface Connector
- LAN Interface Connector
- AC Power Connector
- Chassis Ground Screw

### **WARNING**

**For protection from electrical shock, the power cord ground must not be defeated.** 

### **The Display at a Glance**

By default, the front panel display shows the amplifier's status. Channel 1 information is shown in yellow, and channel 2 information is shown in green. If the thermal sensor in the amplifier detects a high temperature, the channel goes into overload protection mode, and the channel status is surrounded by a border, as shown on channel 1 below.

Notice the Error annunciator in the upper right corner of the display. This is an example of an annunciator, a short string of text that appears to indicate a specific condition.

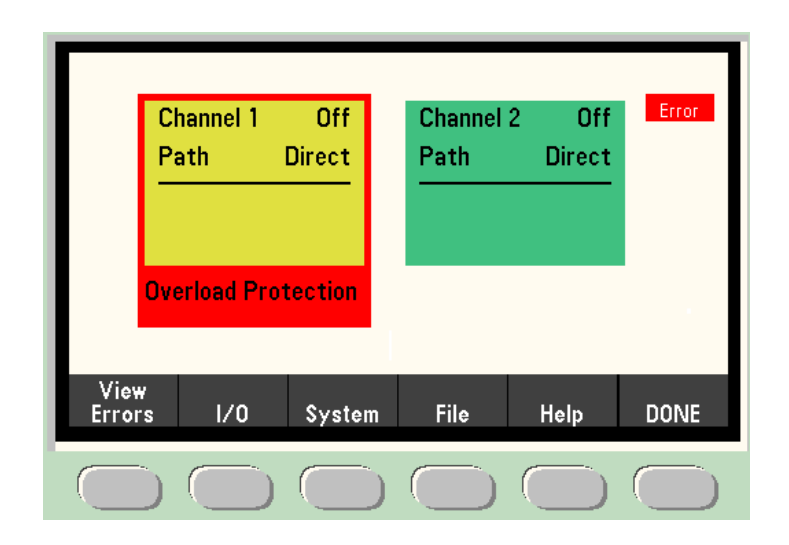

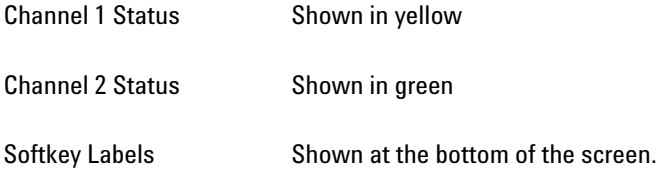

For further information, see Chapter 2, "Features and Functions".

### **In This Guide…**

#### **1 Quick Start**

In this chapter you prepare the amplifier for use and become familiar with the most common front- panel operations.

#### **2 Features and Functions**

In this chapter you will find a detailed description of the amplifier's capabilities and operation. This chapter presents both front- panel and remote interface operation of the instrument.

Refer to the *Agilent 33502A Programmer's Reference Help*  for a detailed description of the SCPI commands.

### **3 Remote Interface Configuration**

This chapter describes how to connect the amplifier using a remote interface.

#### **4 Service Information and Typical Characteristics**

This chapter lists typical characteristics of the the Agilent 33502A amplifier.

### **Contents**

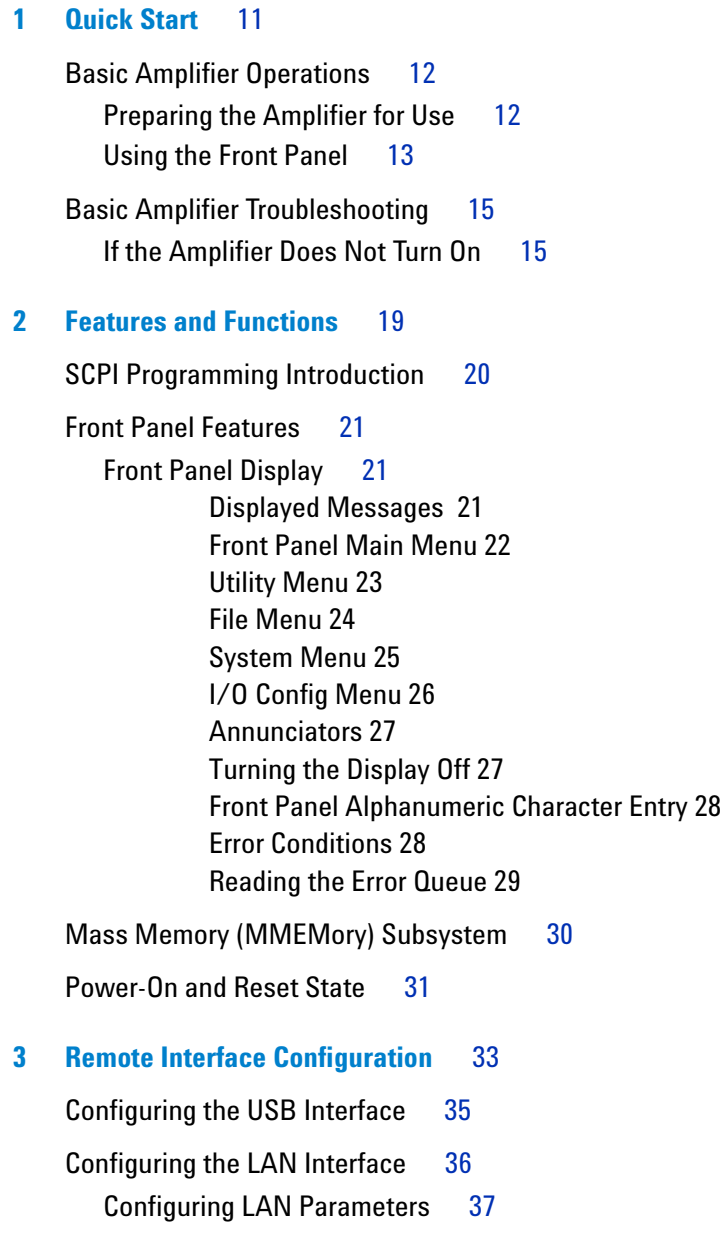

[DHCP 37](#page-36-1) [IP Address 37](#page-36-2) [Subnet Mask 38](#page-37-0) [Default Gateway 38](#page-37-1) [Host Name 39](#page-38-0) [DNS Server 40](#page-39-0) [Instrument Unexpectedly Goes into Remote 40](#page-39-1) [Setting up a LAN connection from the Front Panel](#page-40-0) 41 [Setting up a LAN connection from the Remote Interface](#page-41-0) 42

### **[4 Service Information and Typical Characteristics](#page-44-0)** 45

[Service Information 4](#page-45-0)6 [Verifying Amplifier Functionality](#page-45-1) 46 [Gain, Flatness, and Full Power Bandwidth Tests 47](#page-46-0) [Output Current Tests 48](#page-47-0) [Internal Switching Tests 49](#page-48-0) [Types of Service Available](#page-49-0) 50 [Extended Service Contracts 50](#page-49-1) [Obtaining Repair Service \(Worldwide\) 50](#page-49-2) [Repackaging for Shipment 5](#page-50-0)1 [Cleaning Instructions 5](#page-50-1)1 [To Order Replaceable Parts 52](#page-51-0) [Typical Characteristics](#page-52-0) 53 **Typical Characteristics** 54 [General Characteristics 5](#page-53-1)4 [Input Configuration](#page-55-0) 56 [Output Configuration](#page-56-0) 57

**[Index](#page-58-0)** 59

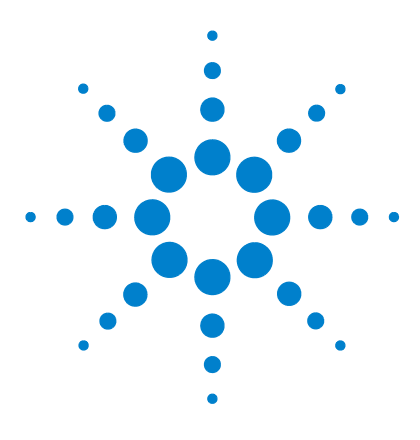

**Agilent 33502A 2-Channel Isolated Amplifier User's/Service Guide**

# <span id="page-10-0"></span>**Quick Start**

**1**

This chapter gives you a quick overview of the 33502A amplifier's front panel and basic features. The examples will help you become familiar with your amplifier and its basic operation.

### [Basic Amplifier Operations 12](#page-11-0)

 [Preparing the Amplifier for Use 12](#page-11-1) [Using the Front Panel 13](#page-12-0)

### [Basic Amplifier Troubleshooting 15](#page-14-0)

[If the Amplifier Does Not Turn On 15](#page-14-1)

[To Adjust the Carrying Handle 16](#page-15-0)

[To Rack Mount the Amplifier 17](#page-16-0)

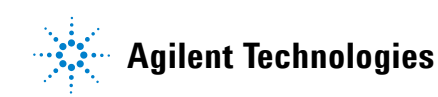

### <span id="page-11-2"></span><span id="page-11-0"></span>**Basic Amplifier Operations**

This section introduces the basics of the 33502A amplifier, and how to use it.

### <span id="page-11-1"></span>**Preparing the Amplifier for Use**

To verify that your 33502A amplifier is ready for use:

**1 Check the list of supplied items.**

The following accessories are shipped standard with the 33502A amper:

- **•** Power cord for country of destination
- **•** Agilent 33502A Product Reference CD
- **•** Agilent Automation Ready CD (IO Libraries Suite)

The following printed (hardcopy) manual is optionally available:

**•** *Agilent 33502A User's/Service Guide*

If the 33502A was ordered with option 0B0 (delete printed manuals), a hardcopy manual is not included with the instrument. However, all manuals, online help, and other documentation are provided in electronic form on the *Agilent 33502A Product Reference CD*.

Before installing the instrument, verify that you have received these items with your instrument. If anything is missing, please contact your nearest Agilent sales office or Agilent authorized reseller .

#### **2 Inspect the unit.**

When you receive your amplifier, inspect it for any obvious damage that may have occurred during shipment. If there is damage, notify the shipping carrier and nearest Agilent sales office or Agilent authorized reseller immediately.

Until you have verified that the amplifier is functional, save the shipping carton and packing materials in case the unit has to be returned.

#### **3 Connect the power cord and turn on the amplifier.**

The front-panel display will light up while the amplifier performs its power-on self-test. The amplifier powers up with DC coupling and  $1 M\Omega$ impedance on both channels.

### <span id="page-12-0"></span>**Using the Front Panel**

The front panel includes two buttons that turn the channels on and off. This is the default configuration, and the amplifier also has an orderable configuration with the output connectors in the back (Option 001).

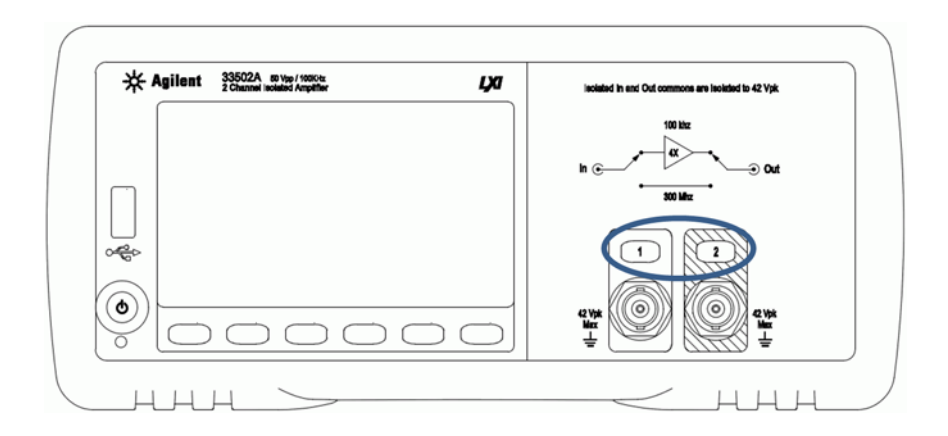

When you turn a channel on, the number on the button illuminates, as shown below for channel 1.

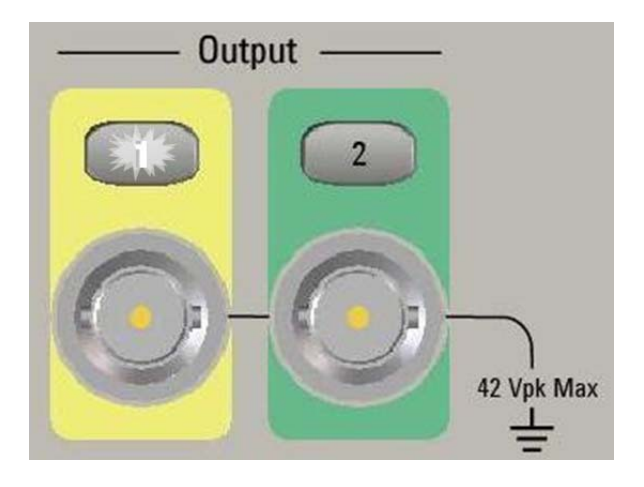

The front panel also includes six softkeys at the bottom of the display that allow you to select various functions and options. Each softkey selects the option shown on the front panel display immediately above the softkey.

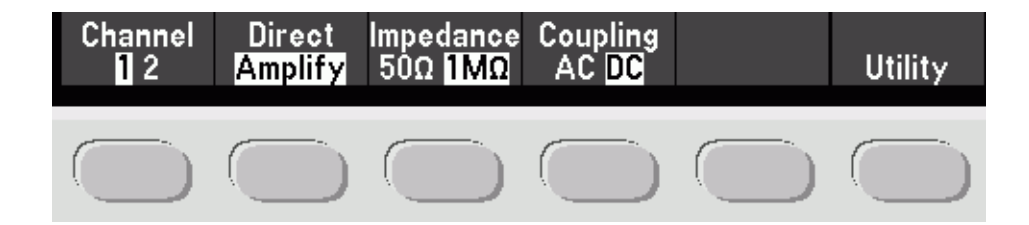

### <span id="page-14-0"></span>**Basic Amplifier Troubleshooting**

This section covers basic troubleshooting and general use.

### <span id="page-14-2"></span><span id="page-14-1"></span>**If the Amplifier Does Not Turn On**

Use the following steps to help solve problems you might encounter when turning on the amplifier. If you need more help, call Agilent support for service. See Chapter [4, "Service Information," starting on page 46](#page-45-2)

#### **1 Verify that there is AC power to the amplifier.**

First, verify that the power cord is firmly plugged into the power module on the rear panel and that the amplifier's Power switch is in the "On" position. Ensure that the power source the amplifier is plugged into is energized.

#### **2 Check whether the LED below the power switch is illuminated.**

If it is illuminated and yellow, the amplifier is receiving power and you should try to turn the power on again. When you turn the amplifier on, the LED should be illuminated and green. If the amplifier still does not come up, or if the LED does not light up in the presence of known-good power, your amplifier is in need of repair.

### <span id="page-15-0"></span>**To Adjust the Carrying Handle**

To adjust the position, grasp the handle by the sides and *pull outward*. Then, rotate the handle to the desired position.

<span id="page-15-1"></span>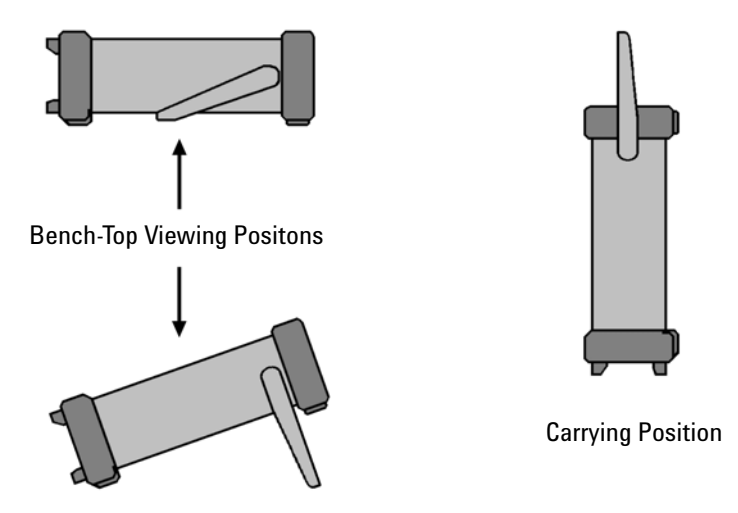

### <span id="page-16-1"></span><span id="page-16-0"></span>**To Rack Mount the Amplifier**

You can mount the 33502A in a standard 19–inch rack cabinet using the available rack–mount kits. Instructions and mounting hardware are included with each kit. Any Agilent System II (half-width, 2U height) instrument of either the 272.3 mm or the 348.3 mm depth can be rack mounted side–by–side with the 33502A. For example, a 33502A and a 33210A, or two 33502As, can be mounted side–by–side, as shown below.

<span id="page-16-2"></span>You must remove the carrying handle, and the front and rear rubber bumpers, before rack mounting an instrument.

<span id="page-16-3"></span>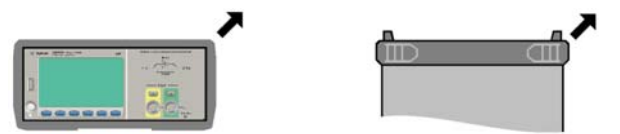

To remove each bumper, stretch a corner and slide it off.

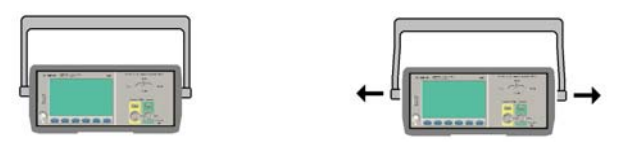

To remove the handle, rotate it to the vertical position and pull the ends outward.

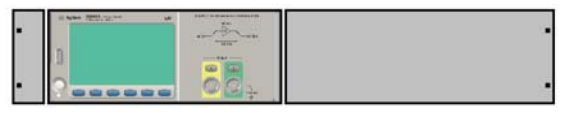

To rack mount a single amplifier, order adaptor kit 5063-9240

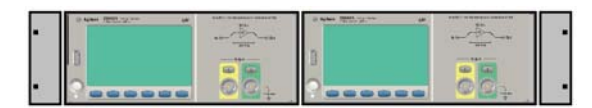

To rack mount two instruments side-by-side, order lock-link kit 5061-6769 and flange kit 5063-9212

### **1 Quick Start**

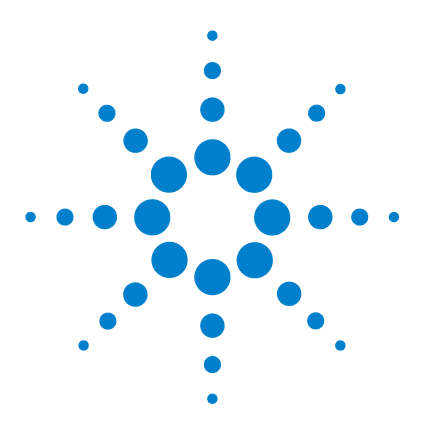

**Agilent 33502A 2-Channel Isolated Amplifier User's/Service Guide**

# <span id="page-18-0"></span>**Features and Functions**

**2**

### **[SCPI Programming Introduction 20](#page-19-0)  [Front Panel Features 21](#page-20-0) [Front Panel Display 21](#page-20-1)** [Displayed Messages 21](#page-20-2) [Front Panel Main Menu 22](#page-21-0) [Utility Menu 23](#page-22-0) [File Menu 24](#page-23-0) [System Menu 25](#page-24-0) [I/O Config Menu 26](#page-25-0) [Annunciators 27](#page-26-0) [Turning the Display Off 27](#page-26-1) [Front Panel Alphanumeric Character Entry 28](#page-27-0) [Error Conditions 28](#page-27-1) [Reading the Error Queue 29](#page-28-0) **[Mass Memory \(MMEMory\) Subsystem 30](#page-29-0) [Power-On and Reset State 31](#page-30-0)**

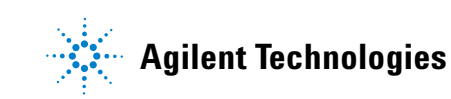

### <span id="page-19-0"></span>**SCPI Programming Introduction**

The Agilent 33502A complies with the syntax rules and conventions of SCPI *(Standard Commands for Programmable Instruments)*. For complete SCPI command syntax information, refer to the *Agilent 33502A Programmer's Reference Help*. This is a standard Windows help system, provided on the *Agilent 33502A Product Reference CD-ROM* that came with your instrument.

<span id="page-19-1"></span>**SCPI Language Conventions.** Throughout this guide, the following conventions are used for SCPI command syntax for remote interface programming:

- Braces  $({})$  enclose the parameter choices for a given command string. The braces are not sent with the command string.
- A vertical bar () separates multiple parameter choices for a given command string.
- Triangle brackets ( $\leq$ ) indicate that you must specify a value for the enclosed parameter. The brackets are not sent with the command string.
- **•** Some parameters are enclosed in square brackets ( [ ] ). This indicates that the parameter is optional and can be omitted. The brackets are not sent with the command string. If you do not specify a value for an optional parameter, the instrument chooses a default value.

<span id="page-19-2"></span>**SCPI Language Version.** You can determine the SCPI version to which your instrument adheres by sending a command from the remote interface.

- **•** You can query the SCPI version from the remote interface only.
- **• Remote Interface Operation:** The SYSTem:VERSion? query returns the SCPI version in the form "YYYY. V", where "YYYY" represents the year of the version, and "V" represents a version number for that year (for example, 2009.0).

### <span id="page-20-1"></span><span id="page-20-0"></span>**Front Panel Features**

### **Front Panel Display**

<span id="page-20-3"></span>The Agilent 33502A provides an alphanumeric display to indicate the status of the channels and the amplifier's overall configuration. The display also includes a menu section at the bottom that allows you to configure the instrument and perform certain operations.

### <span id="page-20-4"></span><span id="page-20-2"></span>**Displayed Messages**

The center of the display shows the status of each channel, as shown below.

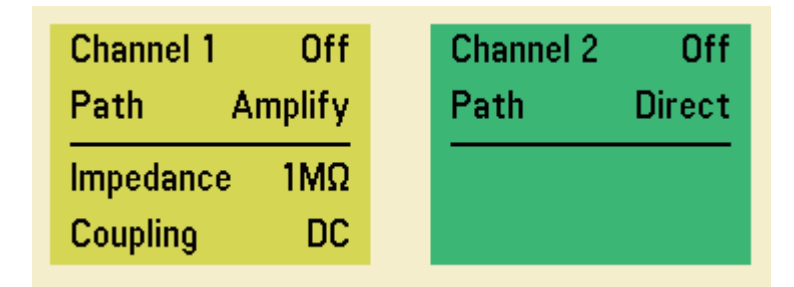

The bottom of the screen is reserved for six softkey labels. Each label describes the function of the softkey immediately below it. A sample menu is shown below.

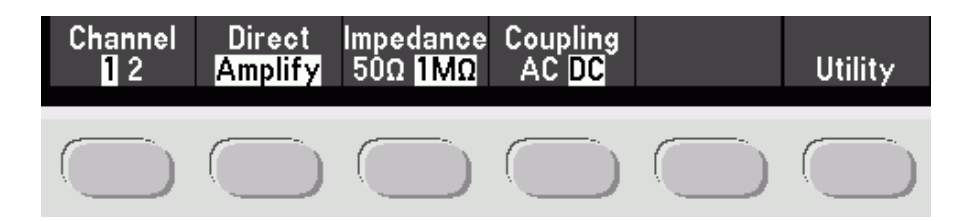

### <span id="page-21-0"></span>**Front Panel Main Menu**

The structure of the main menu is shown below. Four of the buttons allow you to configure the channels, and the rest of the menu options fall under the Utility menu.

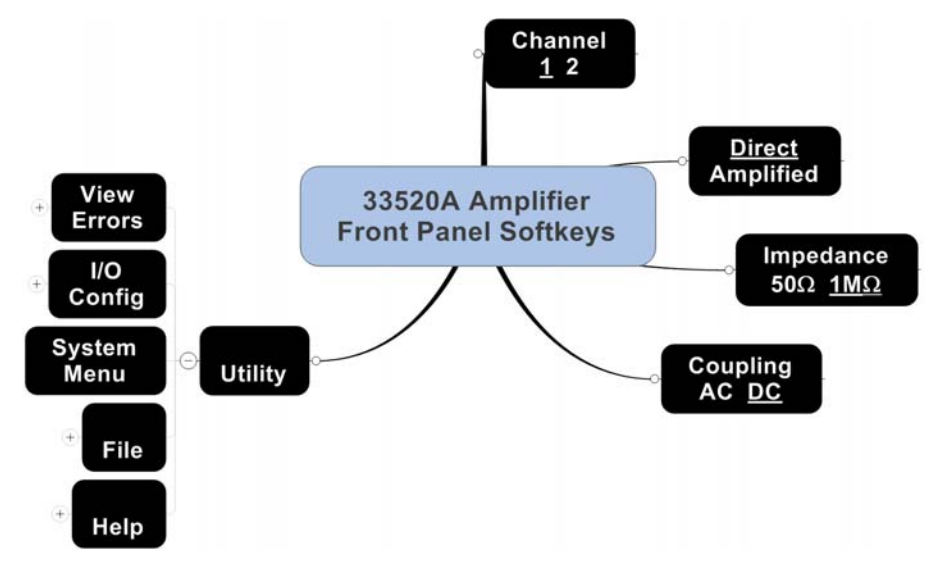

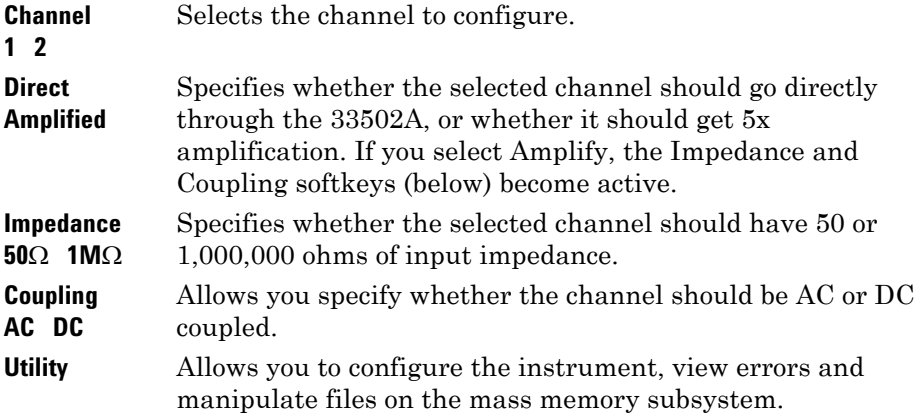

### <span id="page-22-1"></span><span id="page-22-0"></span>**Utility Menu**

The Utility menu is the largest part of the front panel menu system. It is shown in detail below.

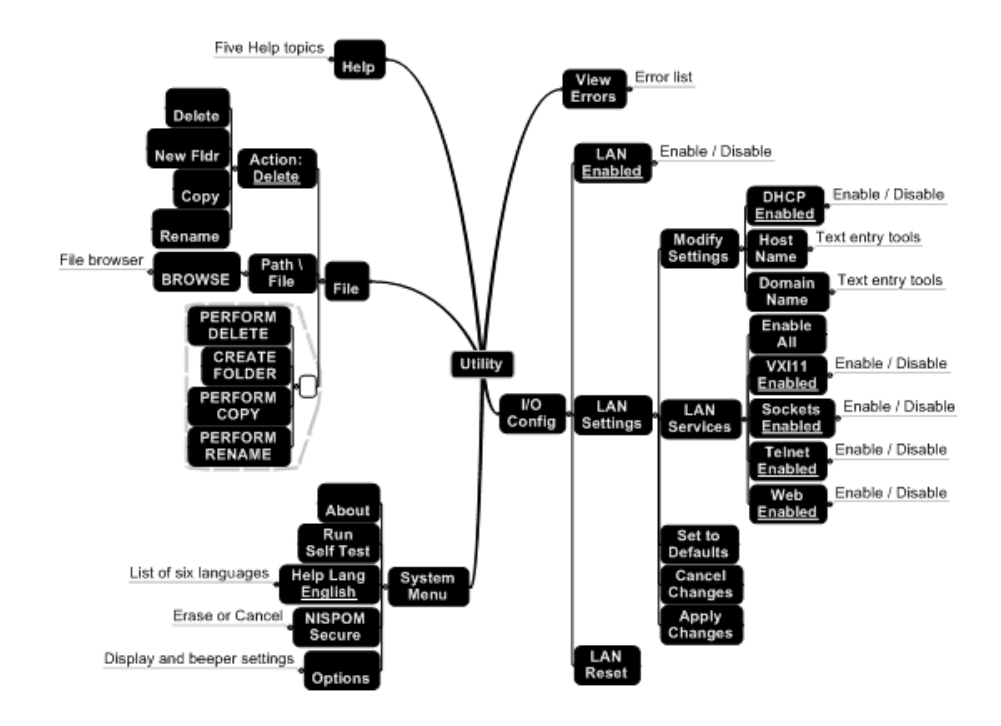

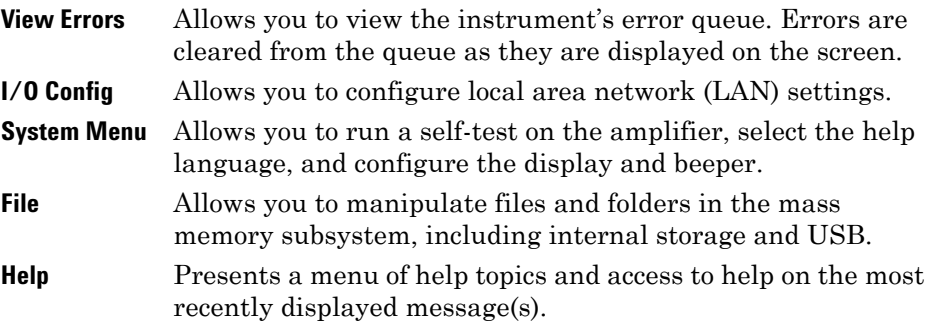

#### **2 Features and Functions**

### <span id="page-23-0"></span>**File Menu**

The features under the front panel File menu are shown below.

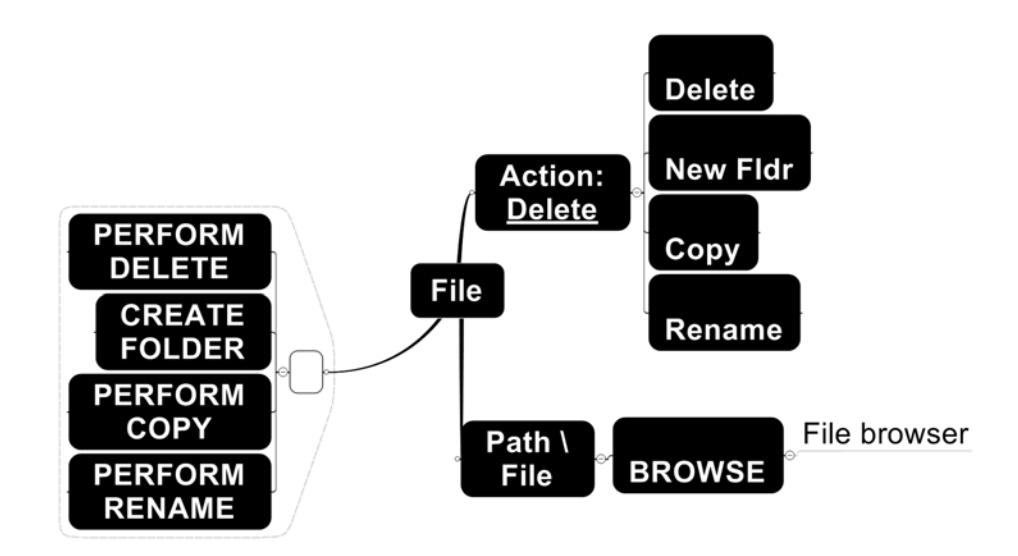

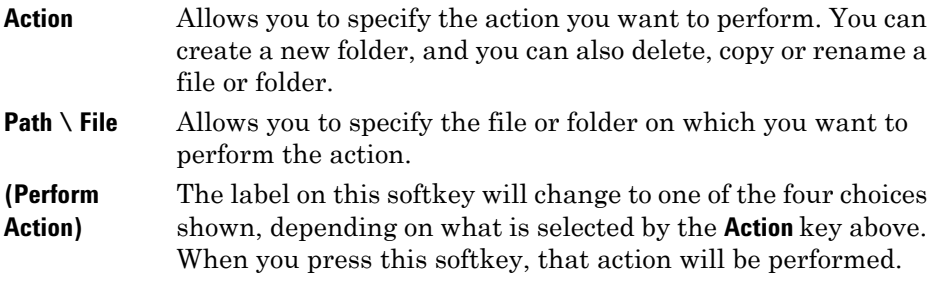

### <span id="page-24-0"></span>**System Menu**

The features under the front panel System menu are shown below.

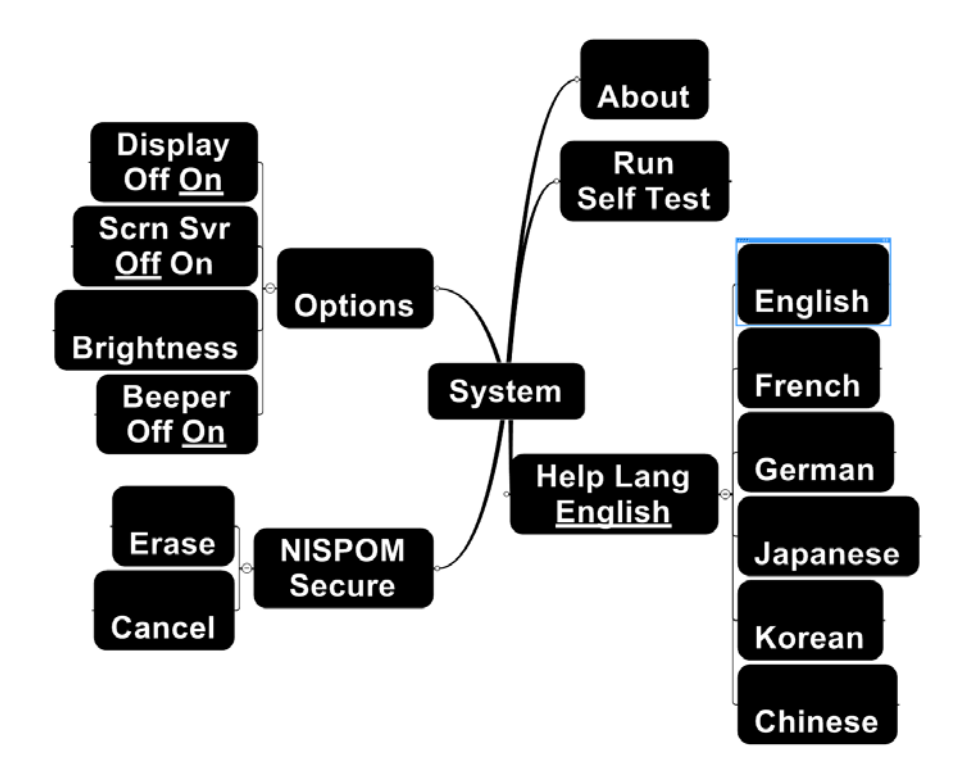

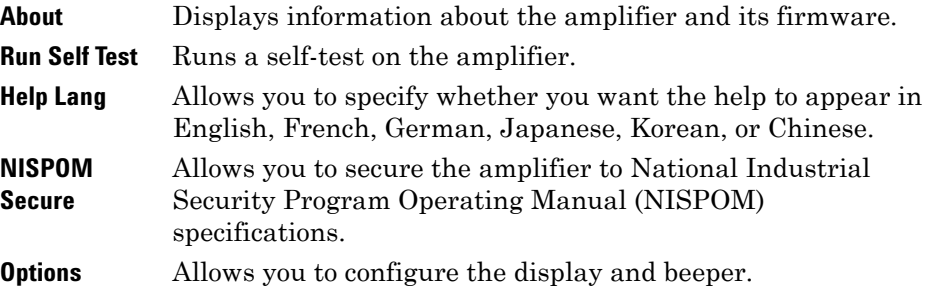

#### **2 Features and Functions**

### <span id="page-25-0"></span>**I/O Config Menu**

The features under the front panel I/O Config menu are shown below.

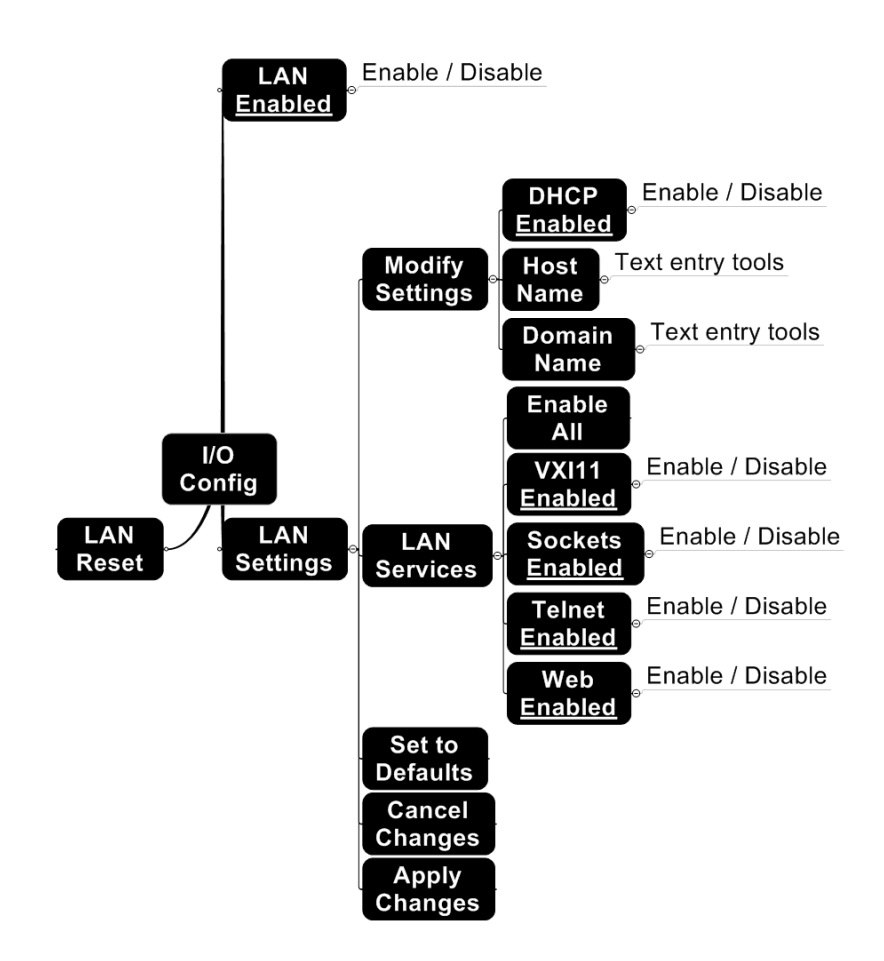

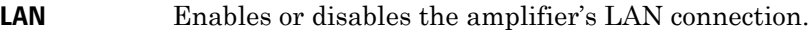

- **LAN Settings** Allows you to configure the amplifier's local area network (LAN) settings.
- **LAN Reset** Resets the amplifier's LAN settings to factory defaults and resets the connection.

#### <span id="page-26-2"></span><span id="page-26-0"></span>**Annunciators**

There are two annunciators on the amplifier's front panel.

- **• RMT** The amplifier is operating in the remote interface mode. Pressing any softkey or the two channel enable keys will bring the instrument back to local mode unless a remote local lockout or SYSTem:LOCK command has been issued.
- **• Error** A hardware error or remote interface error has been detected, and a message is in the error queue.

#### <span id="page-26-3"></span><span id="page-26-1"></span>**Turning the Display Off**

For security reasons, you may want to disable the front panel display. When disabled, the entire front panel display goes dark. Pressing any key will re-enable the display.

- **• Front Panel:** Press Utility > System > Options > Display Off/On to turn the display off. Press any softkey to turn it back on.
- **• Remote Interface Operation:** The following command turns off the display: DISPlay OFF

The following command queries the display setting: DISPlay? The query returns 0 (OFF) or 1 (ON).

Sending a DISPlay:TEXT "<*string*>" command when the display is turned off will keep the display off with the exception of displaying the "<*string*>".

### <span id="page-27-2"></span><span id="page-27-0"></span>**Front Panel Alphanumeric Character Entry**

In some menus, such as I/O configuration, you can manually enter a number or alphanumeric string. Use the softkeys shown below to edit the text.

<span id="page-27-3"></span>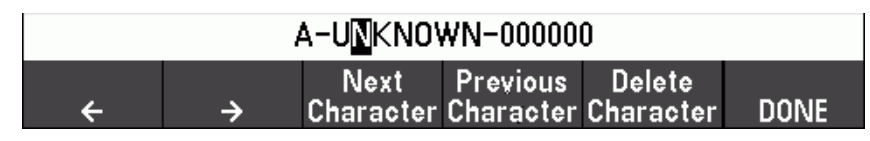

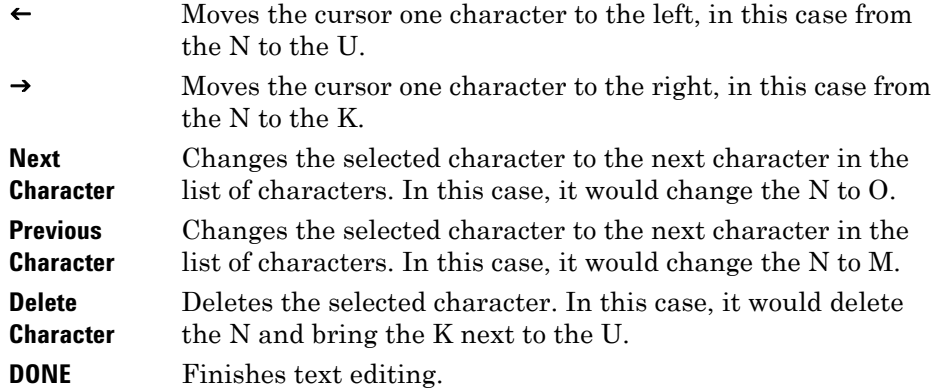

### <span id="page-27-4"></span><span id="page-27-1"></span>**Error Conditions**

When the front panel **ERROR** annunciator turns on, one or more command syntax or hardware errors have been detected. A record of up to 20 errors can be stored in the instrument's *error queue*.

- **•** The amplifier displays a message and beeps once each time a command syntax or hardware error is generated.
- **•** Each remote interface I/O session (USB or LAN) has its own interface–specific error queue.
- **•** A special *global* error queue holds all power–on and hardware– related errors (for example, over–temperature).
- **•** Errors are retrieved in first–in–first–out (FIFO) order. The first error returned is the first error that was stored. Errors are cleared as you read them. Once you have read all of the interface–specific errors, the errors in the global queue are retrieved.
- **•** Errors are cleared as you read them. When you have read all errors from the interface–specific and global error queues, the **ERROR** annunciator turns off and the errors are cleared.

**•** If more than 20 errors have occurred, the last error stored in the queue (the most recent error) is replaced with –350,"Error queue overflow". No additional errors are stored until you remove errors from the queue. If no errors have occurred when you read the error queue, the instrument responds with

+0,"No error".

- **•** The front panel reports errors from all I/O sessions as well as the global error queue.
- **•** Both the interface–specific and global error queues are cleared by the \*CLS (Clear Status) command and when power is cycled. The errors are also cleared when you read the error queue. The error queue is not cleared by a Factory Reset (\*RST) command or an Instrument Preset (SYSTem:PRESet) command.

#### <span id="page-28-1"></span><span id="page-28-0"></span>**Reading the Error Queue**

You can read the error queue either from the front panel, or from the remote interface.

**• Front Panel Operation:** Press

UTILITY > VIEW ERRORS

Scroll through the errors using up and down arrows, and then press DONE to finish.

**Remote Interface Operation:** The following command reads and clears one error from the error queue in first-in, first-out order. SYSTem:ERRor?

Refer to the *Agilent 33502A Programmer's Reference Help* for a complete description and syntax for this command.

### <span id="page-29-0"></span>**Mass Memory (MMEMory) Subsystem**

The 33502A amplifier includes a mass memory subsystem that allows you to manipulate files and folders on the amplifier's internal memory or on a USB stick attached to the front of the amplifier. The most common use of the mass memory subsystem is to document attributes of the amplifier. For example, you may choose to store a file on the 33502A that lists the tests that use the amplifier, which signals are attached to which channels, and the configured state of each channel.

The SCPI commands used on the mass memory subsystem are all under the MMEMory node. Specifically, the mass memory subsystem uses the following commands:

> MMEMory:CATalog[:ALL]? [<*folder*>] MMEMory:CDIRectory <*folder*> MMEMory:COPY <*file1*>,<*file2*> MMEMory:DELete <*filename*> MMEMory:DOWNload:DATA <*data*> MMEMory:DOWNload:FNAMe <*filename*> MMEMory:MDIRectory <*folder*> MMEMory:MOVE <*file1*>,<*file2*> MMEMory:RDIRectory <*folder*> MMEMory:UPLoad? <*filename*>

See the *Agilent 33502A Programmer's Reference Help* for details on these commands.

## <span id="page-30-0"></span>**Power-On and Reset State**

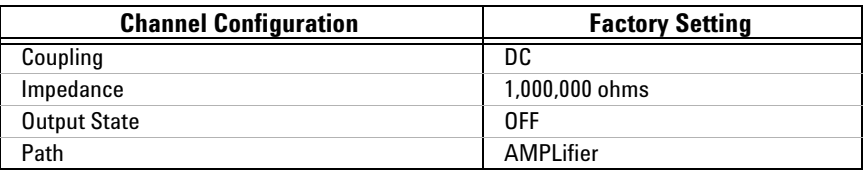

<span id="page-30-1"></span>The following tables show the factory default settings.

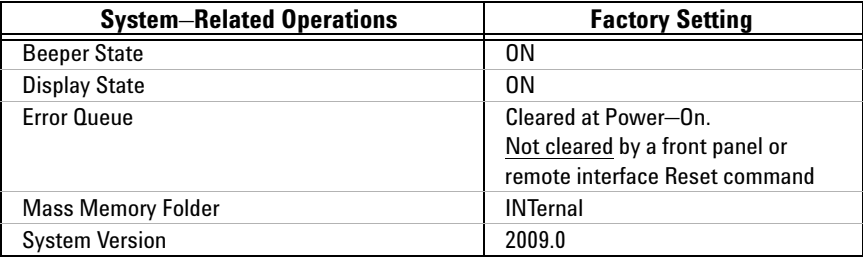

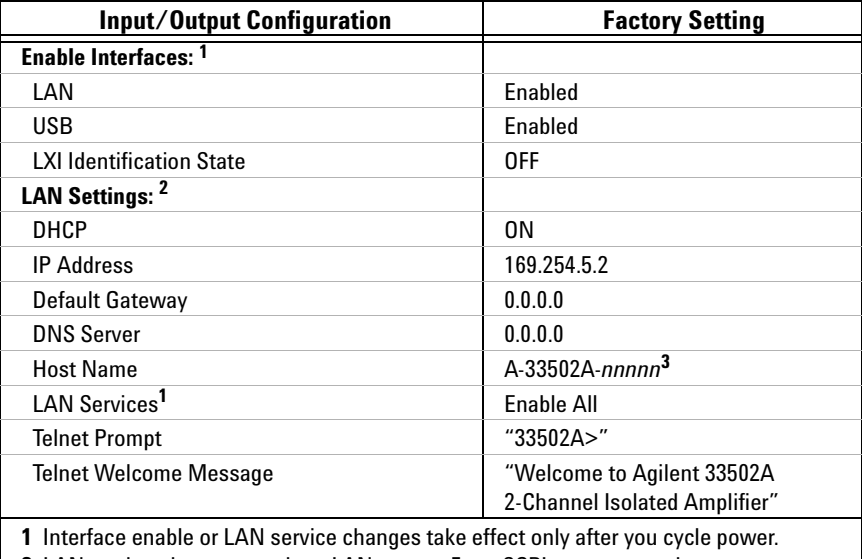

**2** LAN setting changes require a LAN restart. From SCPI you must cycle power.

**3** Where *nnnnn* represents the last 5 digits of the instrument serial number.

### **2 Features and Functions**

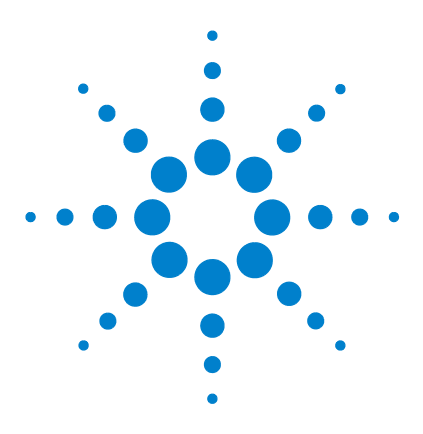

**3** 

**Agilent 33502A 2-Channel Isolated Amplifier User's/Service Guide**

# <span id="page-32-0"></span>**Remote Interface Configuration**

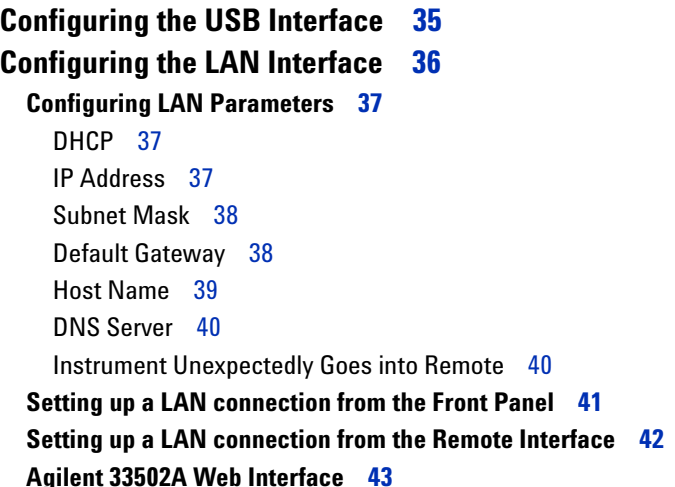

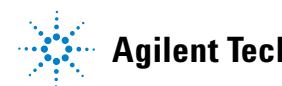

<span id="page-33-2"></span>This chapter tells how to configure the Agilent 33502A for remote interface communication. For additional information, refer to the:

- **•** *Agilent 33502A Programmer's Reference Help* for information on programming the instrument using SCPI commands. This help file is found on the *Agilent 33502A Product Reference* CD–ROM*.*
- **•** *Agilent USB/LAN/GPIB Connectivity Guide* for interface configuration and troubleshooting information. This manual is found on the Agilent Automation–Ready CD–ROM or at www.agilent.com/find/connectivity.

<span id="page-33-1"></span>The Agilent 33502A supports USB and LAN interfaces. Both interfaces are enabled at power on. The front panel **Remote** annunciator turns on whenever there is activity on the remote interface.

- <span id="page-33-3"></span>**• USB Interface** There is nothing to configure on your instrument for a USB connection. Just connect the amplifier to your PC using the USB 2.0 cable included with the instrument. Be sure to use the USB port on the amplifier's rear panel for USB connectivity; the USB port on the front panel is for a USB drive.
- <span id="page-33-0"></span>**• LAN Interface** By default, DHCP is enabled on the instrument, which may enable network communication over the LAN interface (10BaseT/100BaseTx). You may need to set several configuration parameters as described in the LAN configuration sections that follow.

**NOTE** To configure and verify an interface connection between the 33502A and your PC, use the *Agilent IO Libraries Suite* (E2094M Agilent IO Libraries for Windows) or an equivalent. For more information about Agilent's I/O connectivity software, go to www.agilent.com/find/iolib.

## <span id="page-34-0"></span>**Configuring the USB Interface**

<span id="page-34-1"></span>For the USB interface, no configuration parameters are *required* to set up the amplifier. Connect the USB port on the rear panel of your amplifier to a USB port on your computer. Note that it may take several seconds for the computer to recognize and establish a connection to the amplifier.

**• Remote Interface Operation:** The following command enables the USB remote interface:

SYSTem:COMMunicate:ENABle ON,USB

The following command queries the state of the USB interface: SYSTem:COMMunicate:ENABle? USB This query returns a "0" (disabled) or a "1" (enabled).

Refer to the *Agilent 33502A Programmer's Reference Help* for complete description and syntax for these commands.

### <span id="page-35-0"></span>**Configuring the LAN Interface**

<span id="page-35-3"></span><span id="page-35-2"></span>By default, LAN connectivity with DHCP (Dynamic Host Configuration Protocol) is enabled on the 33502A. In many cases you can simply let DHCP assign the necessary parameters for a LAN connection. However, you can also turn off DHCP and set parameters manually.

**LAN Parameters** You may manually set the following parameters, as described in the subsections that follow. Following these descriptions are procedures for setting up a LAN configuration from the front panel and the remote interface.

- <span id="page-35-1"></span>**•** IP Address (the address to enter to start the Web UI or to identify the amplifier in the Agilent IO Libraries instrument setup menu)
- **•** Subnet Mask
- **•** Default Gateway
- **•** DNS Server
- **•** Host Name
- **•** LAN Services (Visa LAN, Sockets, Telnet, Agilent Web Server)

**NOTE** The IP Address, Subnet Mask, Default Gateway, and DNS Server parameters use "dot-notation" addresses. Dot–notation addresses ("nnn.nnn.nnn.nnn" where "nnn" is a byte value) must be expressed with care:

> Most *computers* interpret byte values with leading zeros as *octal numbers*. For example, "255.255.020.011" is actually equivalent to decimal "255.255.16.9" not "255.255.20.11" because the computer will interpret ".020" as "16" expressed in octal, and ".011" as "9".

However, *the amplifier* assumes that all dot–notation addresses are expressed as *decimal byte values* and strips all leading zeros from these byte values. Thus, attempting to set an IP address of "255.255.020.011" will become "255.255.20.11" (a purely decimal expression). Be sure to enter the exact expression, "255.255.20.11", in your computer web software to address the instrument. To avoid confusion, use only decimal expressions of byte values (0 to 255), with no leading zeros.

### <span id="page-36-0"></span>**Configuring LAN Parameters**

### <span id="page-36-1"></span>**DHCP**

<span id="page-36-3"></span>DHCP is a protocol for automatically assigning a dynamic IP address, subnet mask, and default gateway to a device on a network, and is typically the *easiest* way to configure your amplifier for remote communication using the LAN interface.

- **•** Changing the DHCP setting will cause an automatic LAN restart.
- **•** When DHCP is *enabled* (factory setting), the amplifier will try to obtain an IP address from a DHCP server. If a DHCP server is found, it will assign a dynamic IP address, subnet mask, and default gateway to the instrument. The DHCP server may also assign the DNS address, and may change the specified host name if a manually specified host name is already in use.
- **•** When DHCP is *disabled* or unavailable, the amplifier will use the static IP address, Subnet Mask, and Default Gateway during power–on.
- **•** If a DHCP LAN address is *not* assigned by a DHCP server, then a static IP will be assumed after approximately 1 minute.
- **•** If Auto–IP is enabled, a *dynamic* (rather than static) IP address will be assigned by the server at power–on.

### <span id="page-36-2"></span>**IP Address**

<span id="page-36-4"></span>An Internet Protocol (IP) Address is required for all IP and TCP/IP communications with the instrument. If DHCP is enabled (factory setting), the specified static IP address is not used. However, if the DHCP server fails to assign a valid IP address, *or* if DHCP and Auto–IP are *both* off, the currently configured static IP address will be used.

- **•** Changing the IP address will cause an automatic LAN reset.
- **•** The factory–set default IP Address is "169.254.5.2".
- **•** If you are planning to use a static IP address on a corporate LAN, contact your network administrator to obtain a fixed IP address to be used exclusively for your instrument.
- The IP address is stored in non–volatile memory, and does not change when power has been off, after a Factory Reset (\*RST) command, or after an Instrument Preset (SYSTem:PRESet) command.

#### <span id="page-37-0"></span>**Subnet Mask**

The amplifier uses the Subnet Mask to determine whether a client IP address is on the same local subnet. When a client IP address is on a different subnet, all packets must be sent to the Default Gateway. Contact your network administrator to determine whether subnetting is being used and for the correct Subnet Mask.

- **•** Changing the Subnet Mask setting will cause an automatic LAN reset.
- **•** The default Subnet Mask for the 33502A amplifier is "255.255.0.0".
- **•** A value of "0.0.0.0" or "255.255.255.255" indicates that subnetting is not being used.
- **•** The Subnet Mask is stored in non–volatile memory, and does not change when power has been off, after a Factory Reset (\*RST) command, or after an Instrument Preset (SYSTem:PRESet) command.

#### <span id="page-37-2"></span><span id="page-37-1"></span>**Default Gateway**

A Default Gateway address allows the amplifier to communicate with systems that are not on the local subnet. Thus, this is the Default Gateway where packets are sent which are destined for a device not on the local subnet, as determined by the Subnet Mask setting. Contact your network administrator to determine if a gateway is being used and for the correct address.

- **•** Changing the Default Gateway setting will cause an automatic LAN reset.
- **•** The default for the amplifier is "0.0.0.0" (no gateway, and subnetting is not being used).
- **•** The Default Gateway is stored in non–volatile memory, and does not change when power has been off, after a Factory Reset (\*RST) command, or after an Instrument Preset (SYSTem:PRESet) command.

### <span id="page-38-1"></span><span id="page-38-0"></span>**Host Name**

The Host Name is the host portion of the domain name, which is translated into an IP address.

- **•** Changing the Host Name will cause an automatic LAN reset.
- **•** The default Host Name for the amplifier is "A–33502A–*nnnnn*", where *nnnnn* is the last five digits of the instrument's serial number representation.
- **•** If Dynamic Domain Name System (DNS) is available on your network and your amplifier uses DHCP, the Host Name is registered with the Dynamic DNS service at power–on.
- **•** The Host Name is stored in non–volatile memory, and does not change when power has been off, after a Factory Reset (\*RST) command, or after an Instrument Preset (SYSTem:PRESet) command.

#### <span id="page-39-2"></span><span id="page-39-0"></span>**DNS Server**

The Domain Name Service (DNS) is an Internet service that translates Domain names into IP addresses. Contact your network administrator to determine if DNS is being used and for the correct address.

- **•** If you change the DNS address, you must cycle power on the amplifier to activate the new setting.
- **•** The default DNS Address for the amplifier is "0.0.0.0".
- **•** The DNS Server address is stored in non–volatile memory, and does not change when power has been off, after a Factory Reset (\*RST) command, or after an Instrument Preset (SYSTem:PRESet) command.

#### <span id="page-39-3"></span><span id="page-39-1"></span>**Instrument Unexpectedly Goes into Remote**

If your 33502A unexpectedly goes into remote mode, it is likely because you have the instrument configured to the LAN on someone else's host controller. Operations on that host controller can query your instrument causing it to go into remote mode. To prevent this, do any of the following:

- **•** Disconnect the instrument from the LAN.
- **•** Disable the LAN interface from the front panel (Utility menu).

### <span id="page-40-0"></span>**Setting up a LAN connection from the Front Panel**

To begin setting up a LAN connection, press Utility > I/O > LAN Settings.

**NOTE** If you disable or re–enable the LAN interface, or any of the LAN services, you must cycle the power on the instrument to activate the new configuration. Other settings are activated by a LAN restart when you exit the LAN menu.

- **•** The following submenus are displayed:
	- **•** Modify Settings Change most LAN settings (described below).
	- **•** LAN Services Enable or disable VXI-11, Sockets, Telnet or Web. If you disable or re–enable any of the LAN services, you must cycle the power on the instrument for the change to take effect.
	- **•** Set to Defaults Set LAN Settings back to their factory default settings.
	- **•** Cancel Changes Cancel settings changes.
	- **•** Apply Changes Apply settings changes and restart the LAN interface.
	- **•** DONE Apply settings changes and restart the LAN interface.
- **•** If you choose Modify Settings, there are either three or six softkeys, depending on whether DHCP is enabled.
	- **•** DHCP Enabled or Disabled
	- **•** Host Name (Only shown if DHCP is enabled) Change the amplifier's host name. This must be an string of alphanumeric characters plus dashes ("-"), up to 44 characters, with the first character a letter.
	- **•** IP Address (Only shown if DHCP is disabled) Set IP address in dot notation using softkeys.
	- **•** Subnet Mask (Only shown if DHCP is disabled) Set subnet mask in dot notation using softkeys.
	- **•** Gateway (Only shown if DHCP is disabled) Set gateway in dot notation using softkeys.
	- **•** DONE Return to the previous menu level.
	- **•** MORE (Only shown if DHCP is disabled) Opens an additional menu that allows you to enter DSN, WINS and host name information.

### <span id="page-41-0"></span>**Setting up a LAN connection from the Remote Interface**

Use the following SCPI commands to configure the LAN interface.

**NOTE** If you disable or re–enable the LAN interface, you must cycle the power for the change to take effect. You must also cycle power when you disable or re–enable any of the LAN services, or change any LAN settings from the remote interface using SCPI commands.

- **•** To enable or disable the LAN remote interface: SYSTem: COMMunicate: ENABle {OFF|0|ON|1}, LAN
- **•** To enable or disable the use of DHCP for the LAN interface: SYSTem:COMMunicate:LAN:DHCP {OFF|0|ON|1}
- **•** To assign the LAN a static IP address: SYSTem:COMMunicate:LAN:IPADdress "<*address*>"
- **•** To assign a LAN Subnet Mask: SYSTem:COMMunicate:LAN:SMASk "<*mask*>"
- **•** To assign a LAN Default Gateway: SYSTem:COMMunicate:LAN:GATEway "<*address*>"
- **•** To assign a LAN Host Name: SYSTem:COMMunicate:LAN:HOSTname "<*name*>"
- **•** To assign the LAN a static DNS address: SYSTem:COMMunicate:LAN:DNS "<*address*>"

Query forms of these commands are also available. Refer to the *Agilent 33502A Programmer's Reference Help* for complete command description and syntax.

### <span id="page-42-0"></span>**Agilent 33502A Web Interface**

<span id="page-42-1"></span>The 33502A provides a built–in Web Interface. You can use this interface over LAN for remote access and control of the amplifier using a Java–enabled Web browser, such as Microsoft® Internet Explorer.

*To access and use the 33502A Web Interface*:

- **1** Establish a LAN interface connection from your computer to the amplifier.
- **2** Open your computer's Web browser.
- **3** Launch the *33502A Web Interface* by entering the IP address (http://156.140.xxx.yyy) of your amplifier, or its fully–qualified host name (http://myamplifier.location.companyname.com), in the browser address field. The following welcome screen appears.

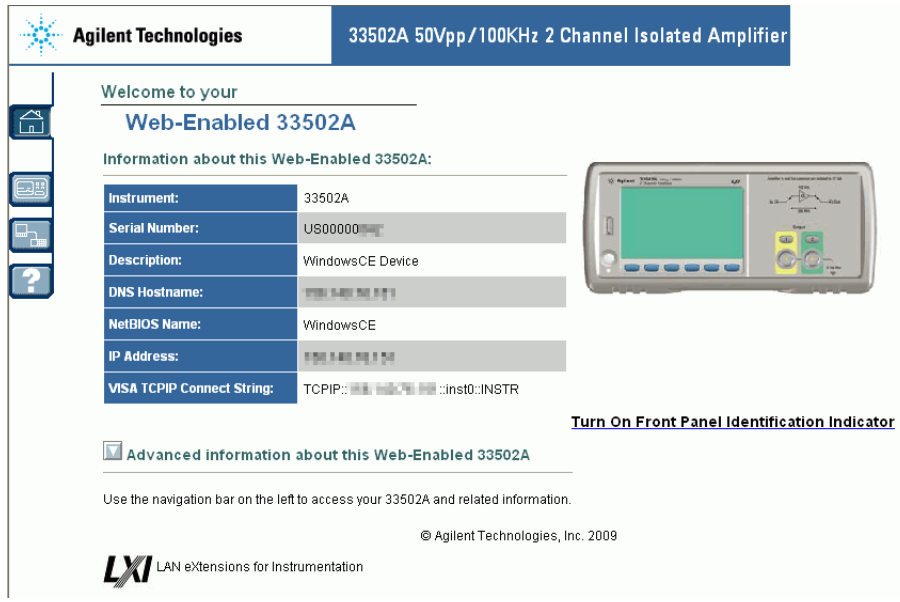

**4** For further information, click Help with this Page and follow the instructions in the Web Interface Help.

### **3 Remote Interface Configuration**

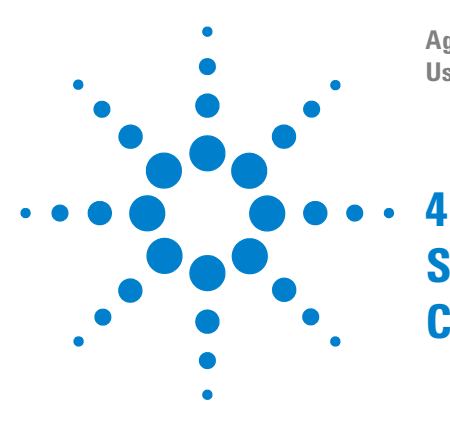

**Agilent 33502A 2-Channel Isolated Amplifier User's Guide**

# <span id="page-44-0"></span>**Service Information and Typical Characteristics**

### **[Service Information 46](#page-45-0)**

 [Verifying Amplifier Functionality 46](#page-45-1) [Gain, Flatness, and Full Power Bandwidth Tests 47](#page-46-0) [Output Current Tests 48](#page-47-0) [Internal Switching Tests 49](#page-48-0) [Types of Service Available 50](#page-49-0) [Extended Service Contracts 50](#page-49-1) [Obtaining Repair Service \(Worldwide\) 50](#page-49-2) [Repackaging for Shipment 51](#page-50-0) [Cleaning Instructions 51](#page-50-1) [Replaceable Parts List 52](#page-51-1) [To Order Replaceable Parts 52](#page-51-0)

### **[Typical Characteristics 53](#page-52-0)**

 [General Characteristics 54](#page-53-1) [Input Configuration 56](#page-55-0) [Output Configuration 57](#page-56-0) [Dimensions 58](#page-57-0)

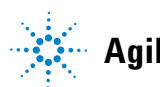

**Agilent Technologies**

### <span id="page-45-2"></span><span id="page-45-0"></span>**Service Information**

### <span id="page-45-1"></span>**Verifying Amplifier Functionality**

This simple procedure allows you to verify that your 33502A amplifier is functioning properly. To begin, set up the amplifier in the following configuration, which includes a function generator and a digital multimeter (DMM) connected via shielded BNC cable.

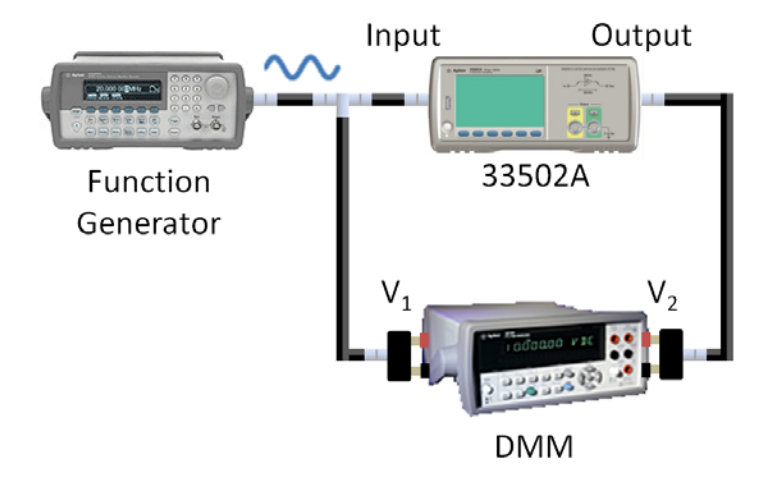

You will use this configuration for each of the tests described in this section.

#### <span id="page-46-0"></span>**Gain, Flatness, and Full Power Bandwidth Tests**

- **1** Configure the function generator to generate a sine wave with high impedance load.
- **2** Configure the DMM for AC voltage with 10 Hz bandwidth or less.
- **3** Configure the 33502A for 1 M $\Omega$  input impedance, with the channel turned on and amplified. You will need to repeat the test for both channels.
- **4** For each of the combinations shown in the following table, measure  $V_1$ (the unamplified signal from the function generator) and  $V_2$  (the amplified signal from the 33502A). Calulate  $V_2/V_1$  and record the information in the table shown below.
- **5** Compare your values of  $V_2/V_1$  to the typical values for operation shown in the two columns on the right side of the table.

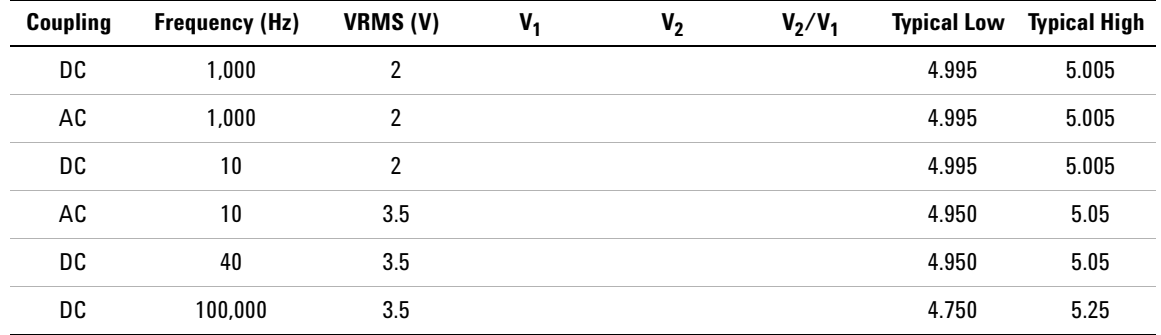

#### <span id="page-47-0"></span>**Output Current Tests**

.

**CAUTION** To avoid causing a false result by overheating the 33502A, be sure to disconnect the DMM from the amplified output of the 33502A until you are ready to take the measurements. When you do connect to take the measurement, do not stay connected for more than 10 seconds, and disconnect the amplified output from the DMM immediately upon taking the measurement by turning off the output of the 33502A.

- **1** Configure the function generator to generate a 1 kHz, 1 VRMS square or sine wave with high impedance load.
- **2** Configure the DMM for AC current.
- **3** Configure the 33502A for 1 M $\Omega$  input impedance, with the channel turned on and amplified. You will need to repeat the test for both channels.
- **4** Connect the output of the amplifier to the DMM for less than 10 seconds and measure the current from the amplifier. Disconnect the amplified output from the DMM by turning off the output of the 33502A.
- **5** The current should typically be between 250 and 480 mA.

#### <span id="page-48-0"></span>**Internal Switching Tests**

- **1** Configure the function generator to generate 1 VDC into a high impedance load.
- **2** Configure the DMM for DCV.
- **3** For each of the 33502A configurations shown in the following table, measure  $V_{\text{out}}$  (the amplified signal).
- **4** Compare your values of  $V_{out}$  to the typical values for operation shown in the two columns on the right side of the table.

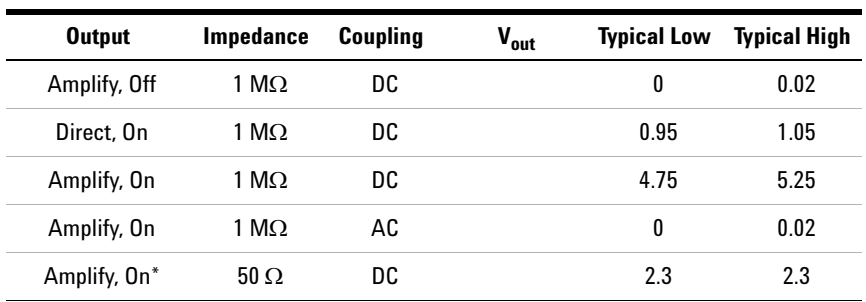

 $^*$  Skip this test if the DC source does not have 50  $\Omega$  output impedance.

### <span id="page-49-0"></span>**Types of Service Available**

If your instrument fails during the warranty period, Agilent Technologies will repair or replace it under the terms of your warranty. After your warranty expires, Agilent offers repair services at competitive prices.

#### <span id="page-49-1"></span>**Extended Service Contracts**

Many Agilent products are available with optional service contracts that extend the *covered period* after the standard warranty expires. If you have such a service contract and your instrument fails during the covered period, Agilent Technologies will repair or replace it in accordance with the contract.

#### <span id="page-49-2"></span>**Obtaining Repair Service (Worldwide)**

To obtain service for your instrument (in–warranty, under service contract, or post–warranty), contact your nearest Agilent Technologies Service Center. They will arrange to have your unit repaired or replaced, and can provide warranty or repair–cost information where applicable.

To obtain warranty, service, or technical support information you can contact Agilent Technologies at one of the following telephone numbers:

In the United States: (800) 829–4444

In Europe: 31 20 547 2111

In Japan: 0120–421–345

Or use our Web link for information on contacting Agilent worldwide:

#### **www.agilent.com/find/assist**

Or contact your Agilent Technologies representative.

Before shipping your instrument, ask the Agilent Technologies Service Center to provide shipping instructions, including what components to ship. Agilent recommends that you retain the original shipping carton for use in such shipments.

### <span id="page-50-0"></span>**Repackaging for Shipment**

If the unit is to be shipped to Agilent for service or repair, be sure to:

- **•** Attach a tag to the unit identifying the owner and indicating the required service or repair. Include the model number and full serial number.
- **•** Place the unit in its original container with appropriate packaging material for shipping.
- **•** Secure the container with strong tape or metal bands.

If the original shipping container is not available, place your unit in a container which will ensure at least 4 inches of compressible packaging material around all sides for the instrument. Use static–free packaging materials to avoid additional damage to your unit.

*Agilent suggests that you always insure shipments.*

### <span id="page-50-1"></span>**Cleaning Instructions**

Before cleaning the amplifier, remove power from the amplifier. Clean the outside of the instrument with a soft, lint–free, slightly dampened cloth. Do not use detergent. Disassembly is not required or recommended for cleaning. Be sure that the amplifier is dry before restoring power.

### <span id="page-51-1"></span>**Replaceable Parts List**

This section contains information for ordering replacement parts for your instrument. The parts lists include a brief description of each part with the applicable Agilent part number.

#### **No operator serviceable parts inside; refer servicing to service trained personnel.**

#### <span id="page-51-0"></span>**To Order Replaceable Parts**

You can order replaceable parts from Agilent using the Agilent part number. To order replaceable parts from Agilent:

- **•** Contact your nearest Agilent Sales Office or Service Center.
- Identify the parts by the Agilent part number shown below.
- **•** Provide the instrument model number and serial number.

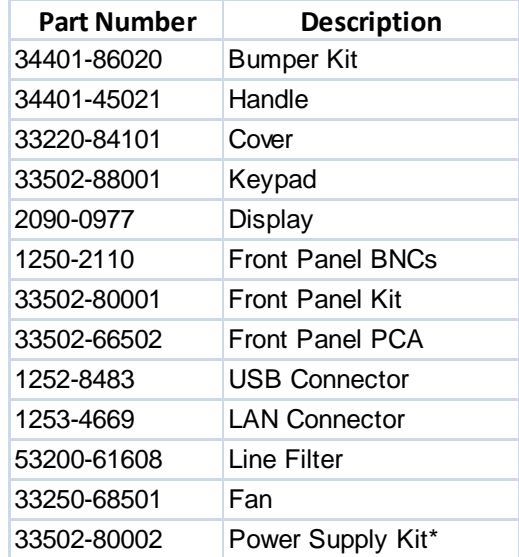

\* The fuses used in the power supply are 3.15A / 250V radial-leaded, time lag fuses. If the fuse blows, replace the entire power supply assembly.

### <span id="page-52-0"></span>**Typical Characteristics**

These characteristics apply when using the 33502A amplifier in an environment that is *free* of electromagnetic interference and electrostatic charge.

When using the amplifier in an environment where electromagnetic interference or significant electrostatic charge *is* present, measurement accuracy may be reduced.

*Specifications are subject to change without notice.* For the latest specifications, see the product datasheet on the Web. Firmware updates may also be available on the Web. Start at the product page:

#### **www.agilent.com/find/33502A**

This ISM device complies with Canadian ICES-001.

Cet appareil ISM est conforme à la norme NMB-001 du Canada.

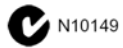

# <span id="page-53-0"></span>**Typical Characteristics**

### <span id="page-53-1"></span>**General Characteristics**

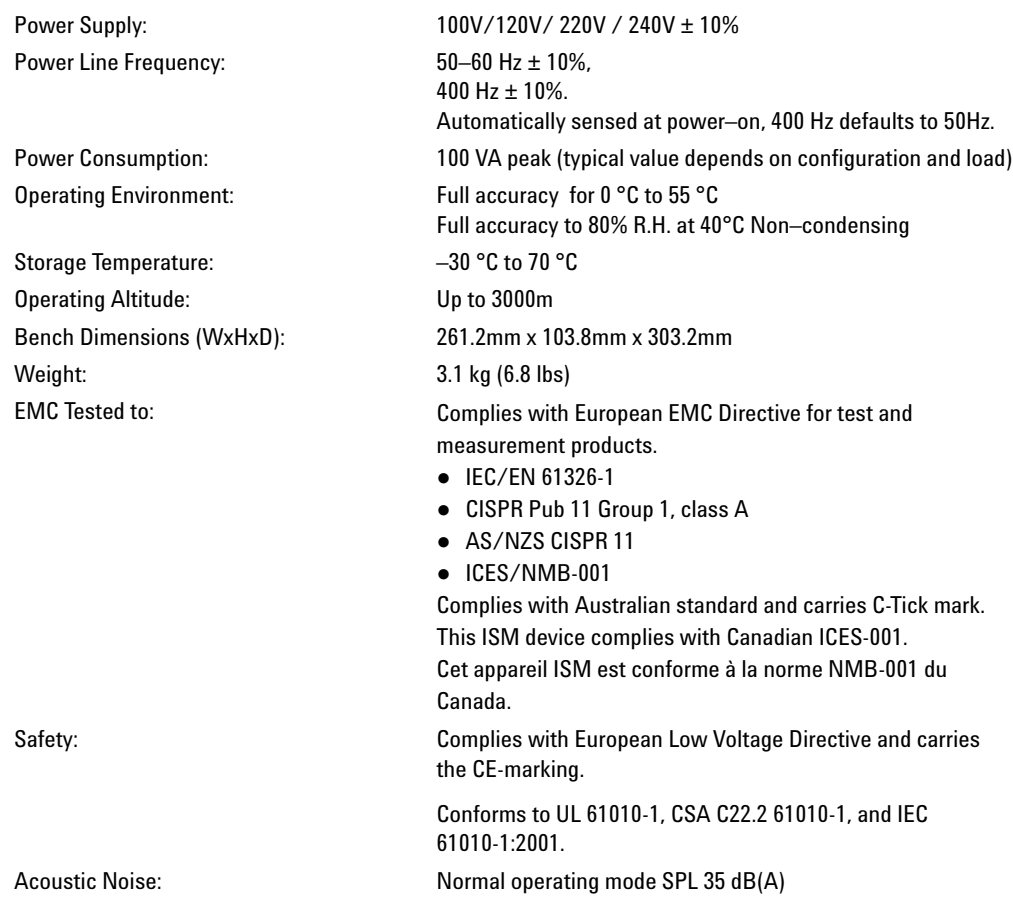

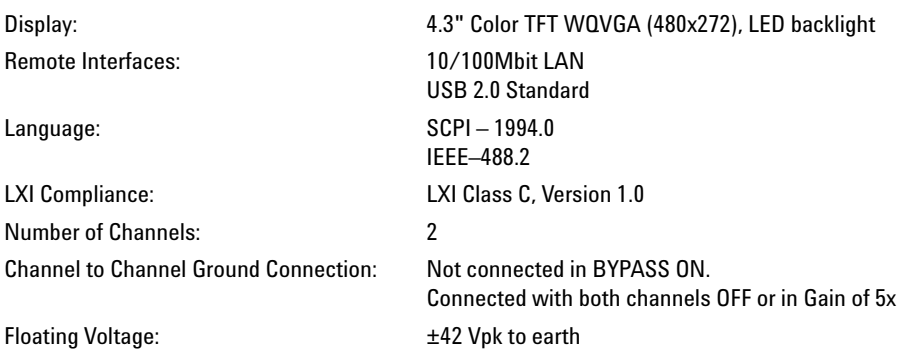

## <span id="page-55-0"></span>**Input Configuration**

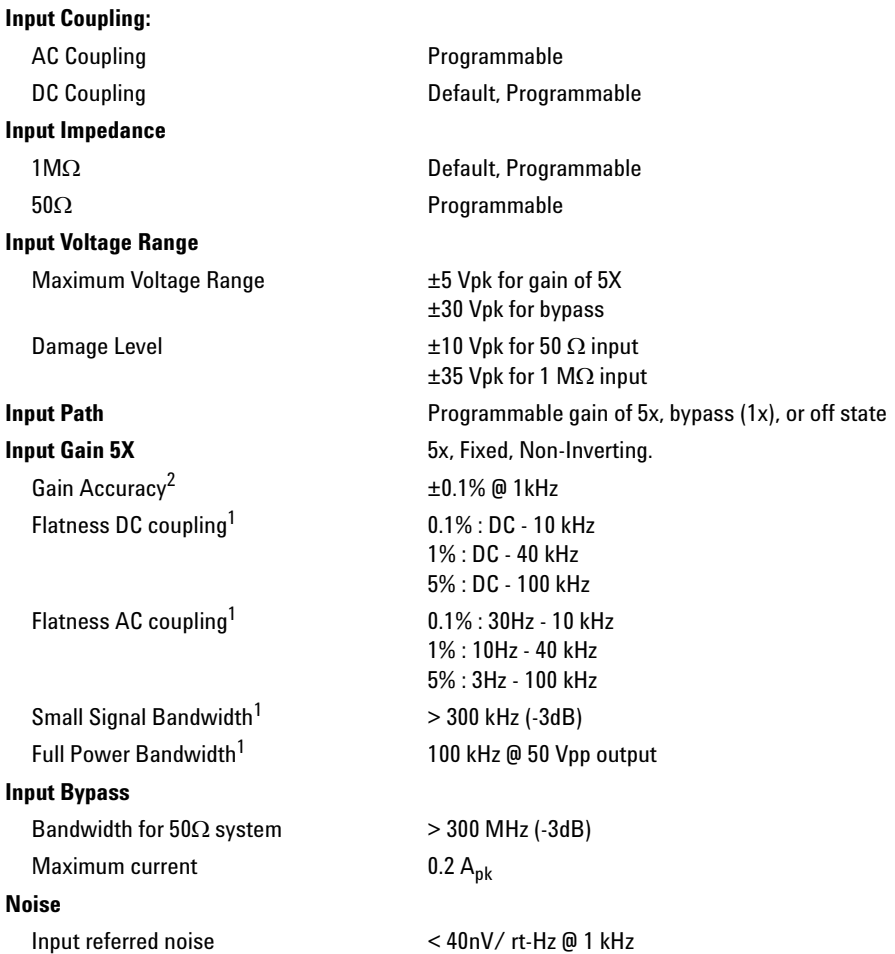

### <span id="page-56-0"></span>**Output Configuration**

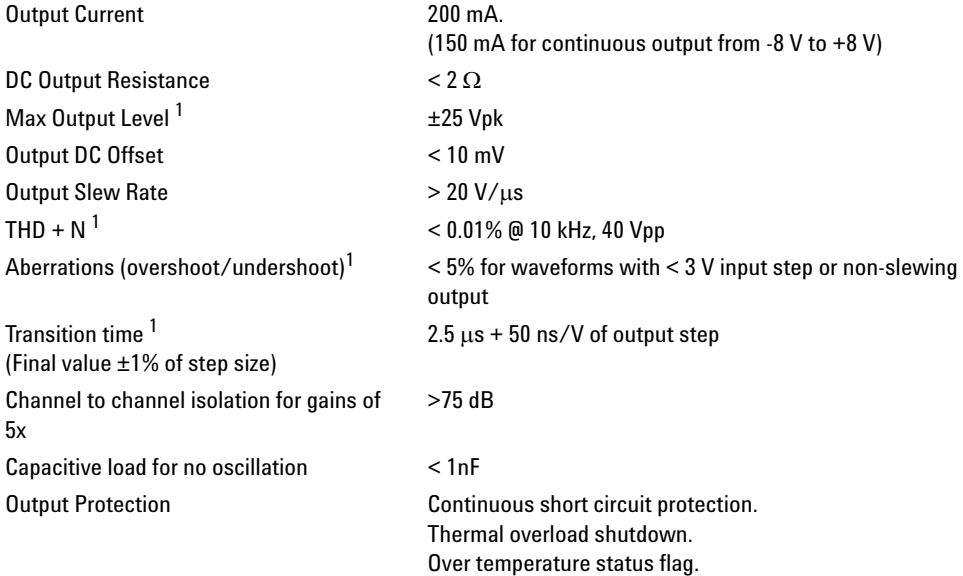

<sup>1</sup>For all loads >250 Ω and <400 pF of capacitance.<br><sup>2</sup>Measured with >= 1 MΩ load and 1 MΩ input selection.

### <span id="page-57-0"></span>**Dimensions**

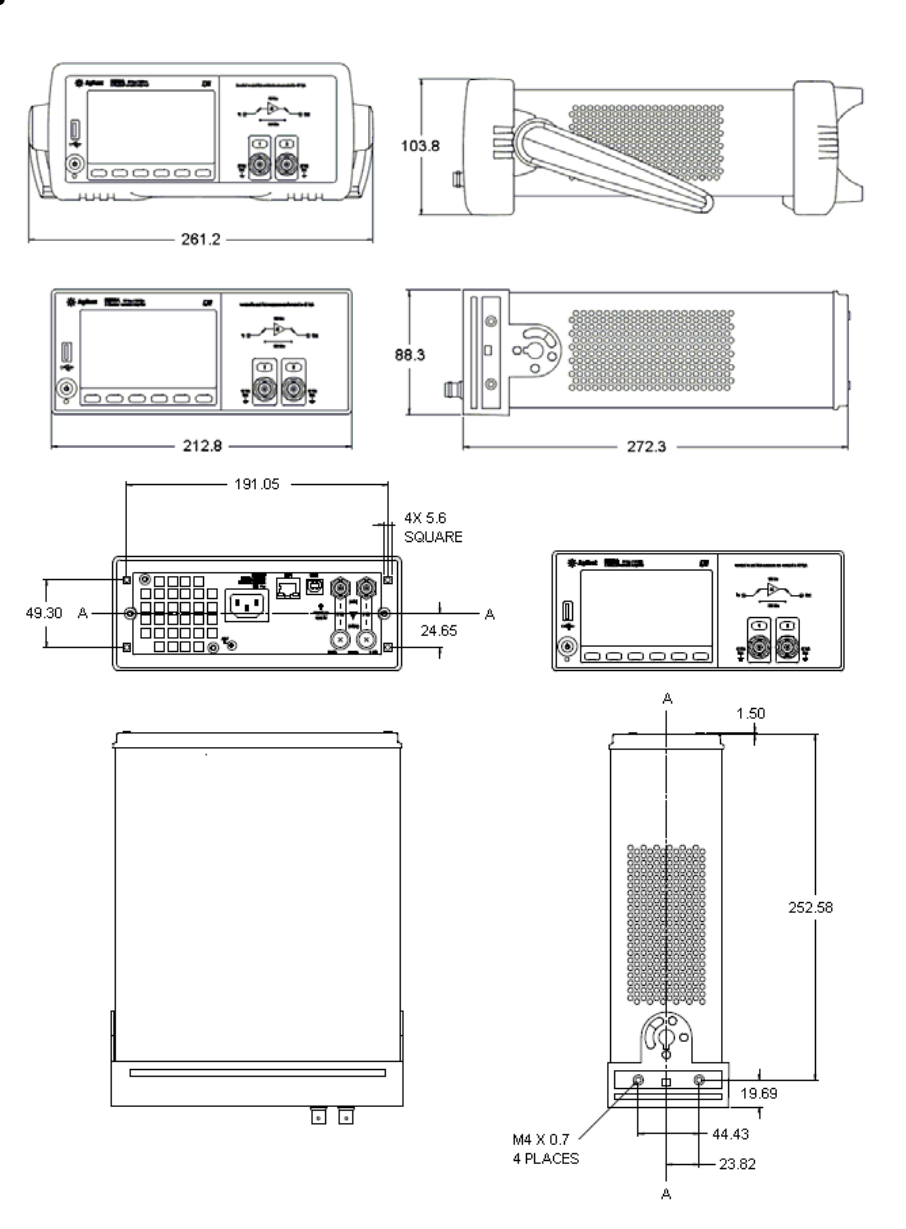

All dimensions are shown in millimeters

#### **Index**

## <span id="page-58-0"></span>**Index**

### **A**

Agilent Web Server, [36](#page-35-1) Amplifer Failure to Turn On, [15](#page-14-2) Amplifier Preparing for Use, [12](#page-11-2) Rack Mounting, [17](#page-16-1) Supplied Items, [12](#page-11-2) Annunciators, [27](#page-26-2)

### **B**

Bumper Removal, [17](#page-16-2)

### **C**

Carrry Handle, [16](#page-15-1) Changing Digits Displayed, [28](#page-27-2) Character Entry, [28](#page-27-3) Configuring LAN, [36](#page-35-2) USB, [35](#page-34-1) Connectors on Rear Panel, [4](#page-3-0), [5](#page-4-0)

### **D**

Default Gateway, [36,](#page-35-1) [38](#page-37-2) Default Settings, [31](#page-30-1) DHCP, [36](#page-35-3) Display, [21](#page-20-3) Character Entry, [28](#page-27-3) Turn Off, [27](#page-26-3) Display Annunciators, [27](#page-26-2) DNS Server, [36,](#page-35-1) [40](#page-39-2)

### **E**

Error Conditions, [28](#page-27-4) Errors reading, [29](#page-28-1)

### **F**

Factory Settings, [31](#page-30-1) Front Panel Display, [21](#page-20-3)

**H**

Host Name, [36,](#page-35-1) [39](#page-38-1)

### **I**

IP Address, [37](#page-36-3)

#### **L**

LAN Interface, [34,](#page-33-0) [36](#page-35-2) LAN Services, [36](#page-35-1)

### **M**

Menu Utility, [23](#page-22-1) Messages Displayed, [21](#page-20-4)

#### **P**

Power On State, [31](#page-30-1) Prepare for Use. [12](#page-11-2)

#### **R**

Rack Mounting, [17](#page-16-1) Rear Panel Description, [4,](#page-3-0) [5](#page-4-0) Remote Annunciator, [34](#page-33-1) Remote I/O introduction, [34](#page-33-2) unexpected, [40](#page-39-3) Remote Interface Configuration, [34](#page-33-2) Rubber Bumper Removal, [17](#page-16-2)

#### **S**

Safety Information, [3](#page-2-0) Safety Notices, [2](#page-1-0)

Safety Symbols, [3](#page-2-1) SCPI Language Conventions, [20](#page-19-1) Language Version, [20](#page-19-2) Service Information, [46](#page-45-2) Settings Default, [31](#page-30-1) Sockets, [36](#page-35-1) Subnet Mask, [36](#page-35-1) System II Rack Mounts, [17](#page-16-3)

### **T**

TCP/IP, [37](#page-36-4) Telnet, [36](#page-35-1) Troubleshooting, [15](#page-14-2) Turn Off Display, [27](#page-26-3)

#### **U**

USB Interface, [34](#page-33-3), [35](#page-34-1) Utility Menu, [23](#page-22-1)

#### **V**

Visa LAN, [36](#page-35-1)

#### **W**

Waste Electrical and Electronic Equipment Directive, [3](#page-2-2) Web Browser, [43](#page-42-1)